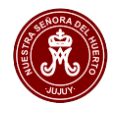

# **Instructivo para Padres, Madres y Tutores**

Para poder operar con el sitio del Sistema Administrativo de Alumnos y Aranceles del Colegio "Ntra. Sra. del Huerto" debe ingresar en: [www.cnsh.com.ar](http://www.cnsh.com.ar/) en el **navegador de una computadora o de un dispositivo móvil.** El sitio web fue diseñado para que sea de fácil lectura, interpretación y navegación, por lo que solo presenta información relevante para el usuario.

Al ingresar al sitio se presentará la siguiente pantalla inicial:

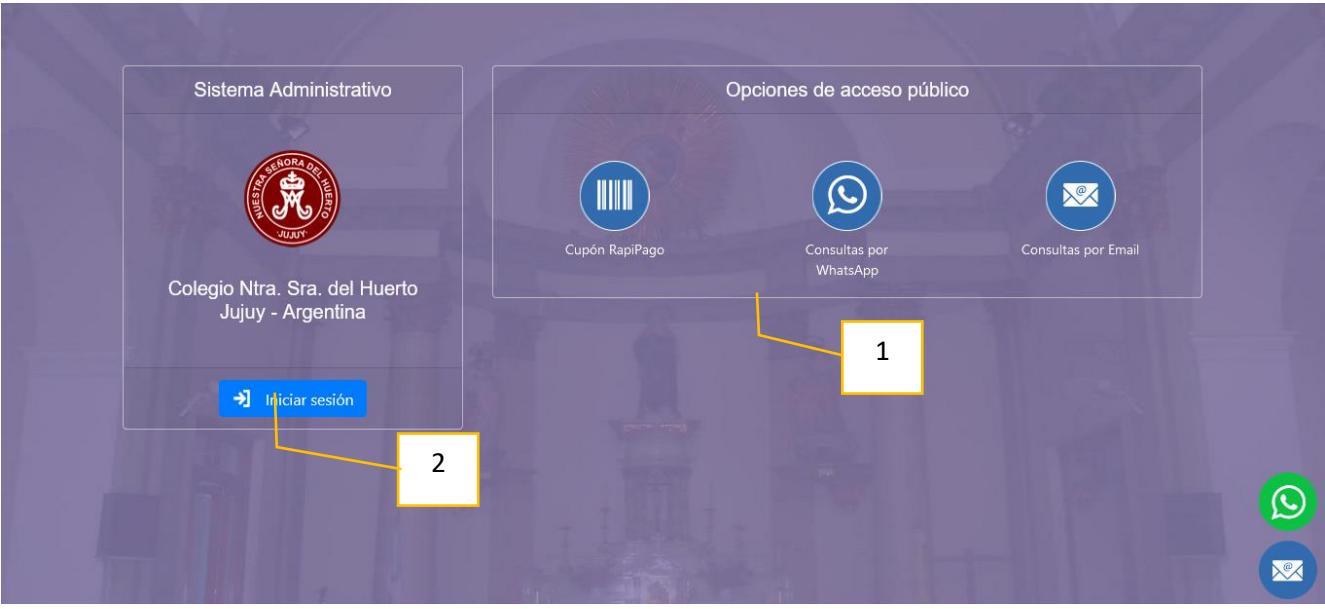

En esta página principal, dispone de dos sectores:

- 1. **Acceso Público**: opciones que son tienen restricciones de acceso, es decir no requieren Iniciar Sesión como usuario registrado.
- 2. **Inicio de sesión:** en este sector podrá ingresar como usuario registrado, registrarse o recuperar una contraseña. **El padre, madre o tutor debe registrarse y vincular a los alumnos de la institución** (hijos o bajo su tutela) para poder cargar la ficha de inscripción, acceder a pagar con tarjeta de crédito o débito y otras opciones que detallaremos más adelante.

# **1. ACCESO PÚBLICO**

# **CUPÓN para RAPIPAGO**

Esta página solo permite generar un cupón para el pago de cuotas adeudadas del año 2020. En ella debe ingresar el DNI del alumno, el AÑO LECTIVO será 2020 (no se puede modificar) y seleccionar el ARANCEL A ABONAR. Al hacer clic en "Obtener Cupón", podrá visualizar el cupón generado en el sector derecho de la página.

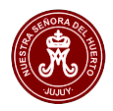

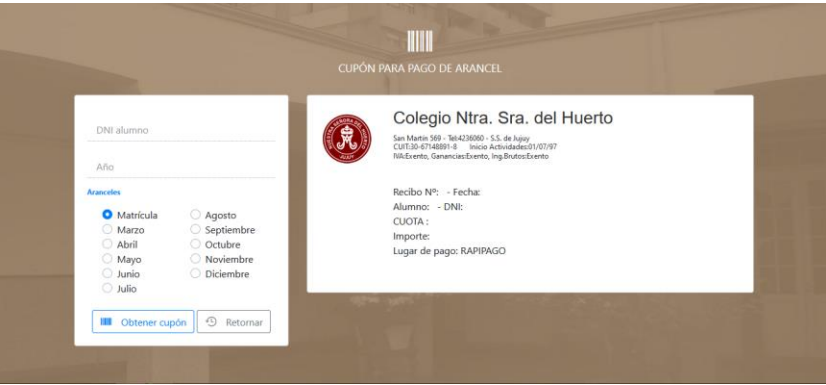

Si Ud. accedió desde un dispositivo móvil, no es necesario que imprima el cupón. Puede presentar la pantalla del dispositivo o una captura en Caja de Rapipago. El Cajero puede escanear el código de Barras o escribir el código numérico que se encuentra debajo del de barras.

Si Ud. accede como usuario registrado y completa la Ficha de Inscripción Online, podrá generar cupones de RapiPago para el pago de Aranceles del año 2021. VEA A CONTINUACION: PAGINA DE PADRES/TUTOR

# **CONSULTAS POR WHATSAPP**

Esta opción permite abrir una nueva ventana para enviar consultas referidas al pago de aranceles, por medio de la aplicación WhatsApp de su dispositivo móvil o a través de la página web.whatsapp.com en una computadora. El chat se realizará con la Sra. Laura Scoccia, encargada de la Sección Aranceles.

# **CONSULTAS POR EMAIL**

Esta opción permite enviar un email con consultas referidas al pago de aranceles a: aranceles@huertojujuy.con.ar

# **2. INICIO DE SESION**

Como ya se había mencionado, **el padre, madre o tutor debe registrarse** y vincular a los alumnos de la institución (hijos o bajo su tutela) para poder cargar la ficha de inscripción y acceder a pagar con tarjeta de crédito o débito con tarjetas de Bco. Macro.

Al hacer clic en Iniciar Sesión, podrá ver lo siguiente:

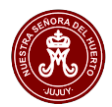

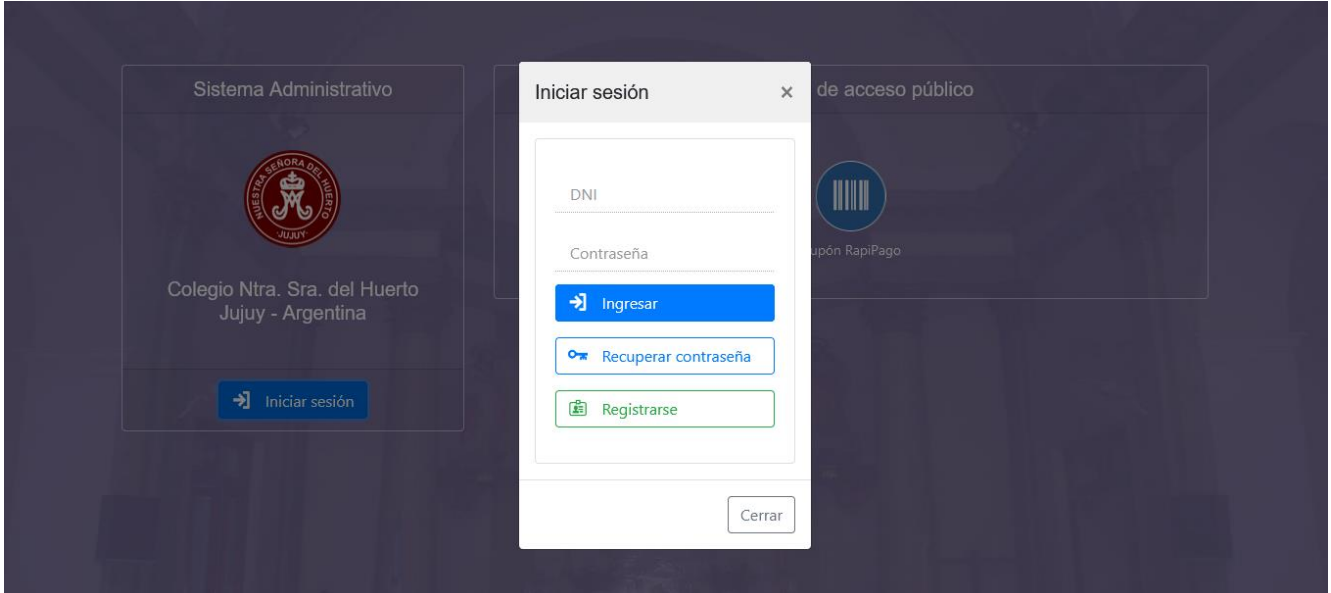

- **Si Ud. ya se registró**, deberá ingresar su DNI y la contraseña que haya definido y hacer clic en "Ingresar"
- **Si Ud. no está registrado** deberá hacer clic en "Registrarse" y deberá ingresar lo siguiente:

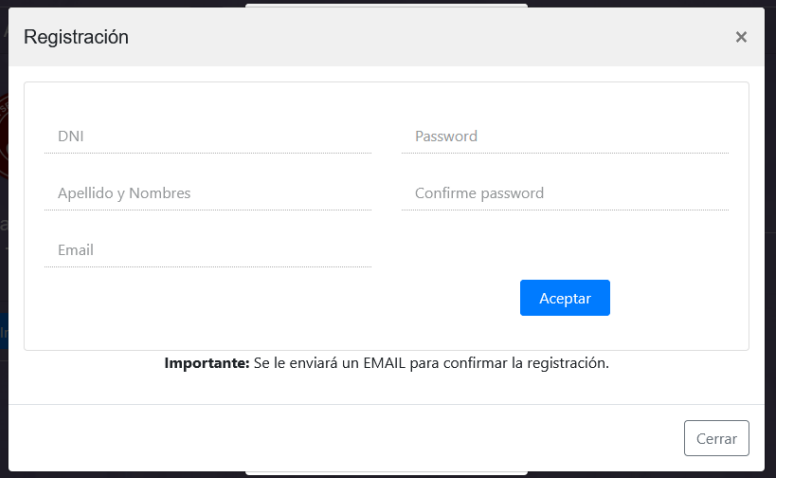

Los datos que se solicitan para ser un usuario registrado son: DNI, APELLIDO Y NOMBRES, EMAIL, UNA CONTRASEÑA (password). El email que ingrese debe existir, ya que a ese correo electrónico se enviará información para que confirme la registración. Esta información es válida por 10 días. Transcurrido este plazo, deberá registrarse nuevamente.

• Si Ud. está registrado y ya confirmó su registro, pero no recuerda su contraseña, puede recuperarla ingresando su DNI y haciendo clic en "Recuperar Contraseña". Recibirá un email en el que se le informará como proceder para recuperar su contraseña.

### **PAGINA DE PADRES/TUTOR**

Al Iniciar Sesión se presentará la siguiente página:

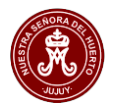

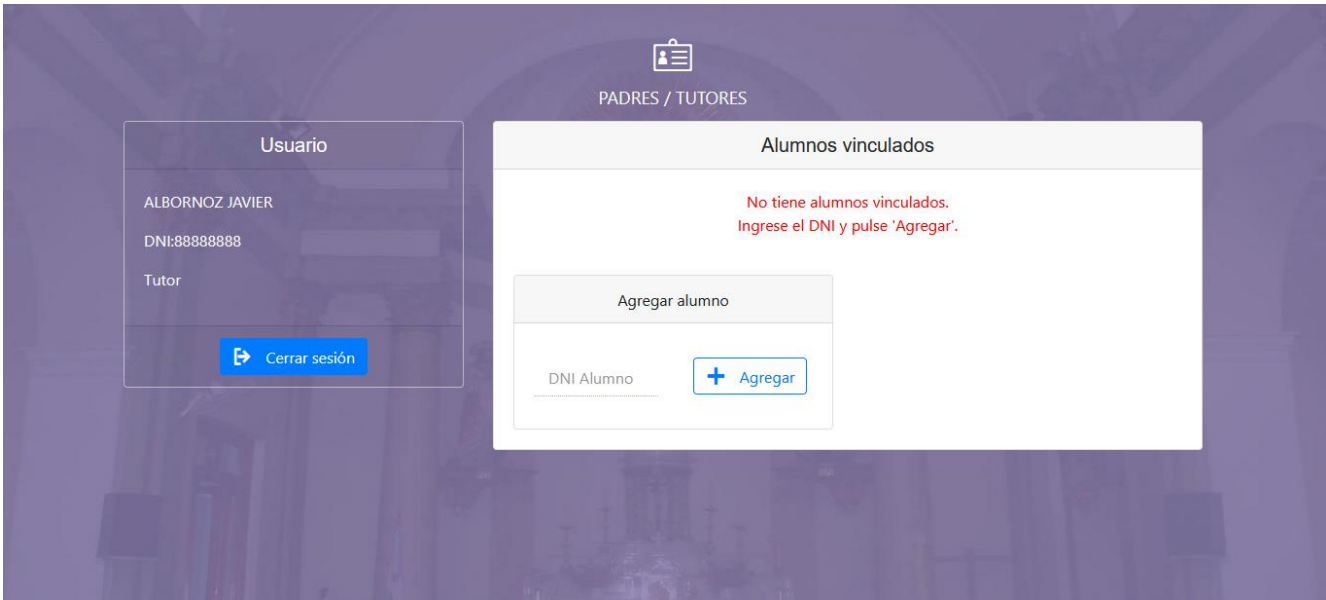

En esta página, el usuario deberá vincular a los alumnos bajo su tutela. El usuario de prueba de la imagen, aún no tiene alumnos vinculados, como se indica en el mensaje en rojo. Para vincular alumnos deberá ingresar el DNI del alumno y luego "Agregar". Por seguridad, solo se permite vincular a un alumno que **no esté vinculado ya en otra cuenta.** Si tiene problemas para vincular un alumno a su cuenta, por favor, utilice los canales disponibles para comunicar el inconveniente (WhatsApp o Email).

En la siguiente imagen observe que se han vinculado dos alumnos a la cuenta del Padre/Tutor:

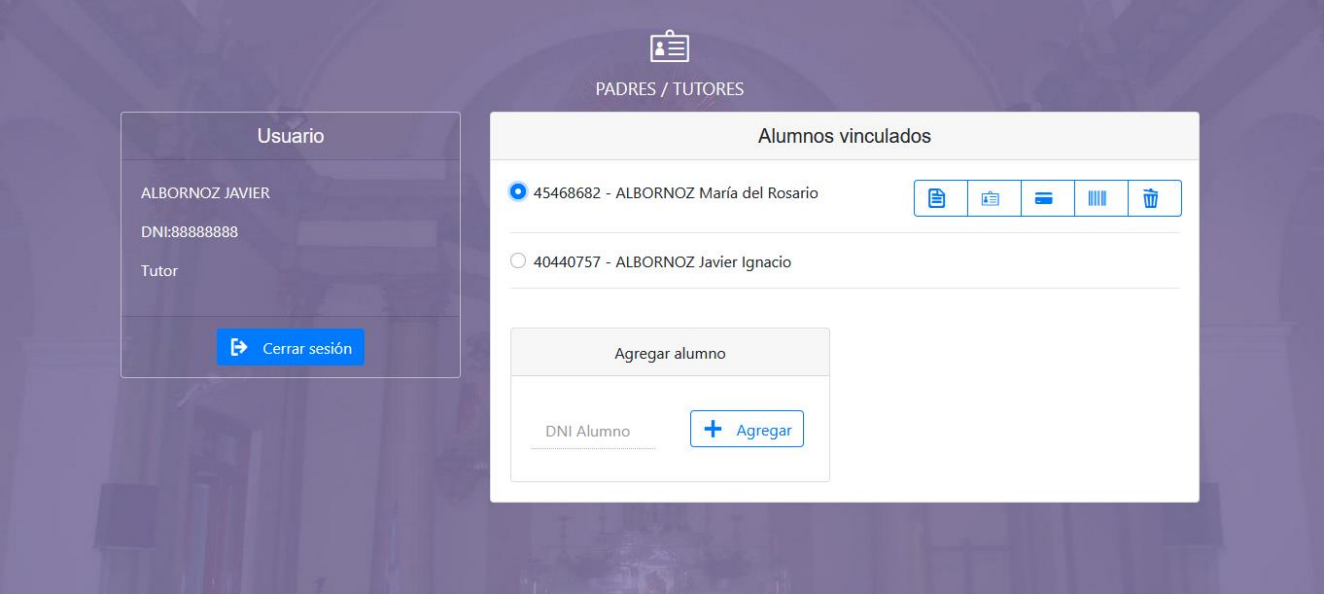

Para efectuar operaciones con un alumno, deberá seleccionarlo haciendo clic en su Nombre, tras lo cual, podrá ver a la derecha del mismo, un grupo de íconos que permiten acceder a las distintas operaciones relacionadas con él.

Dejando el cursor sobre el ícono, podrá ver un breve mensaje que indica su función.

En este conjunto de íconos se dispone del acceso al Cupón de Pago de RapiPago, el cual se habilitará cuando complete la Ficha de Inscripción Online. En este caso y desde este ícono, los cupones de RapiPago se pueden generar para pagar Aranceles del año 2021.

En el caso de la imagen anterior observe que el primer alumno tiene activos todos los íconos del grupo.

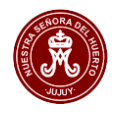

Observe en la siguiente imagen que el segundo alumno, tiene inhabilitados algunos de ellos, debido a que **AUN NO COMPLETÓ LA CARGA DE LA FICHA DE INSCRIPCION.**

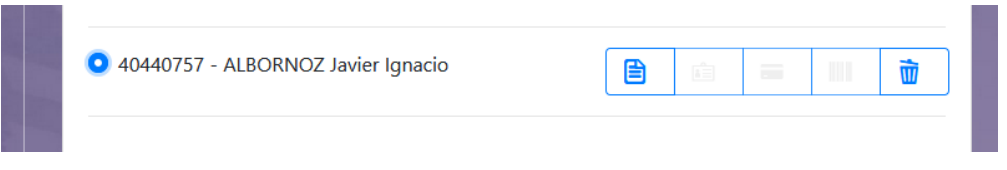

La FICHA DE INSCRIPCION puede aparecer NO DISPONIBLE si es que se adeudan cuotas correspondientes al año 2020.

# **FICHA DE INSCRIPCION ONLINE**

La Ficha de Inscripción online, es una página web que dispone de un conjunto de formularios para cargar, con carácter de **DECLARACION JURADA**, la siguiente información:

- **Ficha con Datos del Alumno y su Entorno Familiar**: El DNI del alumno, Fecha de nacimiento, Domicilio, Datos del Padre, Madre y Tutor, Foto del Alumno, Foto de su DNI, Foto de Partida de Nacimiento, etc.
- **La ficha Médica** en la que se deberá cargar los antecedentes de salud del alumno.
- **La ficha para SINIDE** (Sistema Integral de Información Digital Educativa Gobierno Nacional y Provincial). Es un formulario que solicita el Gobierno Nacional y Provincial .

#### **Estos tres formularios de datos son los que se solicitaban por escrito en años anteriores.**

**Para la carga de la Ficha de Inscripción ONLINE deberá contar con las siguientes FOTOS:**

- Foto del alumno (obligatoria)
- Foto de frente y dorso del DNI (obligatoria)
- Foto de Partida de Nacimiento (obligatoria)
- Foto de Certificado de Bautismo (obligatoria)
- Foto de Certificado de Vacunas (optativa)
- Foto de Informe de Electrocardiograma firmado por Médico Cardiólogo (optativa).

Recuerde que puede acceder al Sistema Administrativo desde un dispositivo móvil, por lo que, si utiliza el mismo para tomar las fotografías, puede subirlas directamente desde éste, cuando complete la Ficha de Inscripción Online.

Es **importante** aclarar que existen **Datos del alumno y su Entorno Familiar** que se solicitan también en la **Ficha Médica y de SINIDE**, por lo que no es necesario cargarlos nuevamente en cada Ficha. Por ejemplo, en Ficha de Datos del Alumno se ingresan: DNI, Apellido y Nombre del Alumno y estos datos se verán reflejados tanto en la Ficha médica como en la Ficha para SINIDE. Otro ejemplo: los datos de enfermedades que se indiquen en la ficha médica, no deben volver a cargarse en la ficha para SINIDE.

Así también se solicitan datos del Padre, Madre y Tutor. En caso que el Padre o la Madre sea el Tutor/a, podrá establecerlo como tal, haciendo clic en "Establecer como Tutor/a". De esta manera los datos del Padre o la Madre, se copiaran como datos del Tutor y no será necesario cargarlos.

**Al ingresar a la Ficha de Inscripción se presentará la siguiente página:**

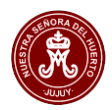

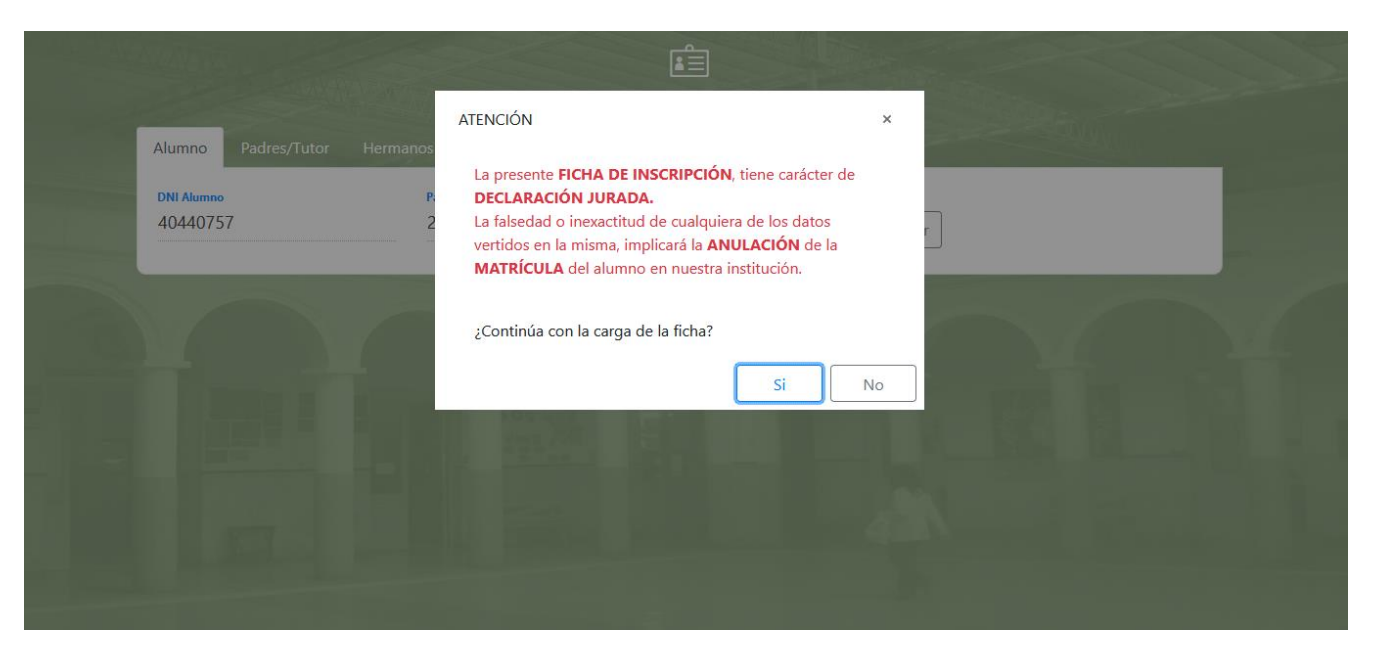

Lea detenidamente el mensaje en rojo en la página, tenga en cuenta que **la FICHA DE INSCRIPCIÓN**, **tiene carácter de DECLARACIÓN JURADA. La falsedad o inexactitud de cualquiera de los datos vertidos en la misma, implicará la ANULACIÓN de la MATRÍCULA del alumno en nuestra institución.**

Al hacer clic en "SI" continuará con la carga de la Ficha. Luego deberá "Buscar el DNI". A continuación, verá la página:

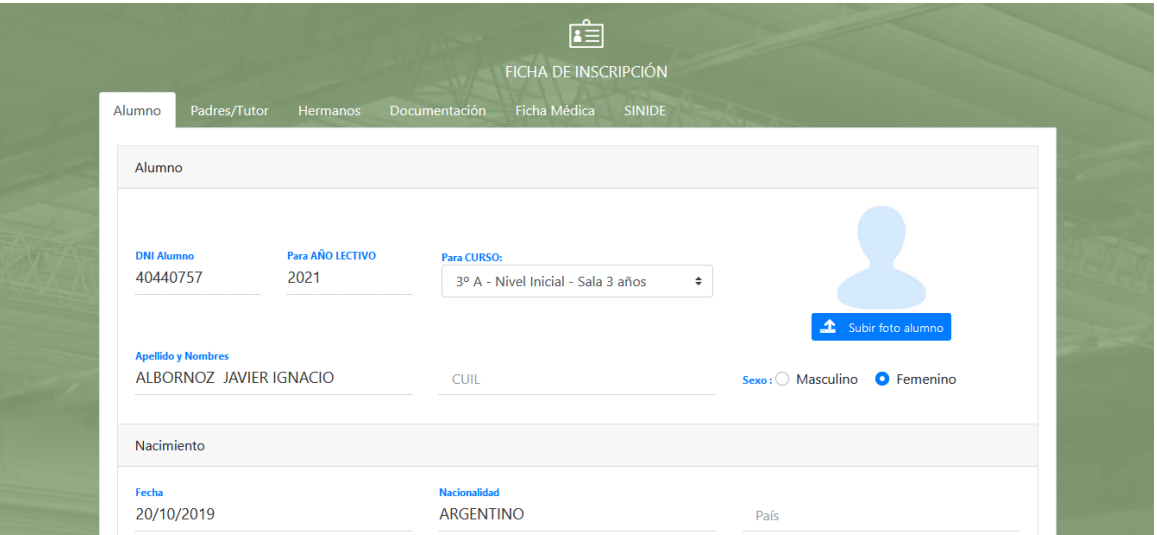

Si el alumno ya es alumno de la Institución, hay datos que se recuperarán del sistema administrativo anterior.

Los datos a cargar se han organizado en Fichas o Pestañas.

**Notas:**

- **La mayoría de los datos son obligatorios, en caso que se omita alguno que, si lo sea, se le informará de tal situación**.
- Las fechas deben ingresarse en el formato: dd/mm/aaaa. Es decir, dos dígitos para el día, dos para el mes y cuatro para el año. Cuando escriba una fecha, no es necesario escribir las barras /.
- En el sector inferior de la página, dispone de la opción "Guardar" o "Cancelar". Si guarda la ficha, los datos quedan disponibles si desea modificarlos.

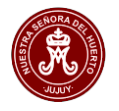

- En la Pestaña Documentación deberá cargar las fotos del DNI, Partida de Nacimiento y Certificado de Bautismo (estas fotos son obligatorias).
- En la ficha médica deberá cargar foto del certificado de Vacunas y el informe del Electrocardiograma firmado por el Cardiólogo (ambas fotos son optativas).

# **CLIC DE PAGO ( Bco. Macro)**

La opción Clic de Pago es un servicio que ofrece el Bco. Macro para realizar el pago de aranceles (Matrícula y cuotas mensuales). Debe proporcionar el DNI del alumno, y el Año Lectivo, al hacer clic en Buscar aranceles podrá ver la página siguiente:

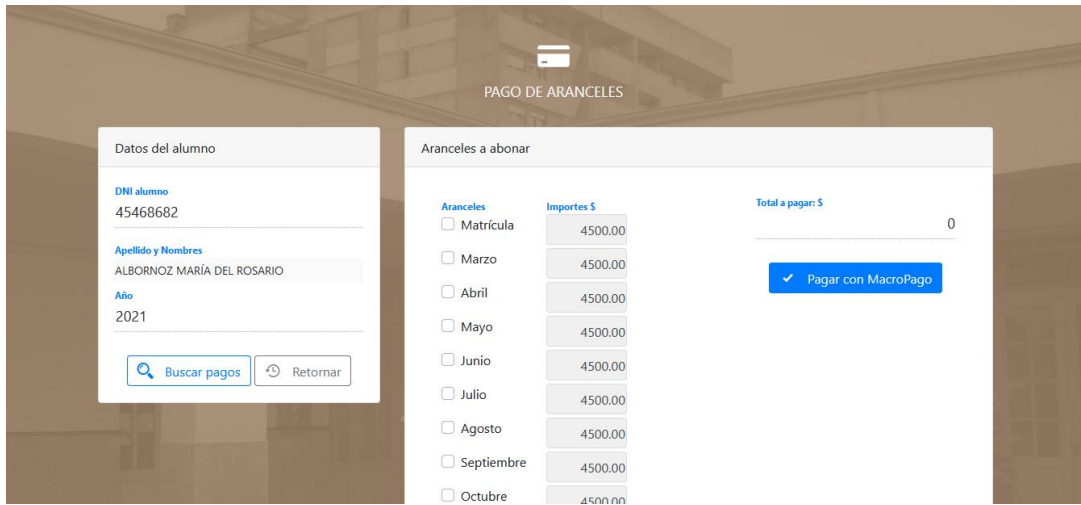

En esta página deberá seleccionar el o los aranceles que desea abonar con Tarjeta de Crédito o Débito del Bco. Macro. **Los aranceles que ya estén abonados, aparecerán con la leyenda "Pagado".** Una vez que defina los aranceles, haga clic en "Pagar con MacroPago". **Esta opción lo llevará a una página del Banco**, en la que deberá:

- 1) Ingresar los datos de la tarjeta, datos personales, un email (al cual le llegará el comprobante de pago)
- 2) Elegir "Aceptar términos y condiciones…"
- 3) Confirmar el pago, haciendo clic en "Pagar".

Una vez procesado el pago, podrá ver el comprobante de mismo. Este comprobante también le será enviado al email proporcionado en la página de Clic de Pago.

La imagen que ofrecemos a continuación es similar a la podrá ver en la web:

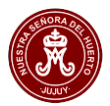

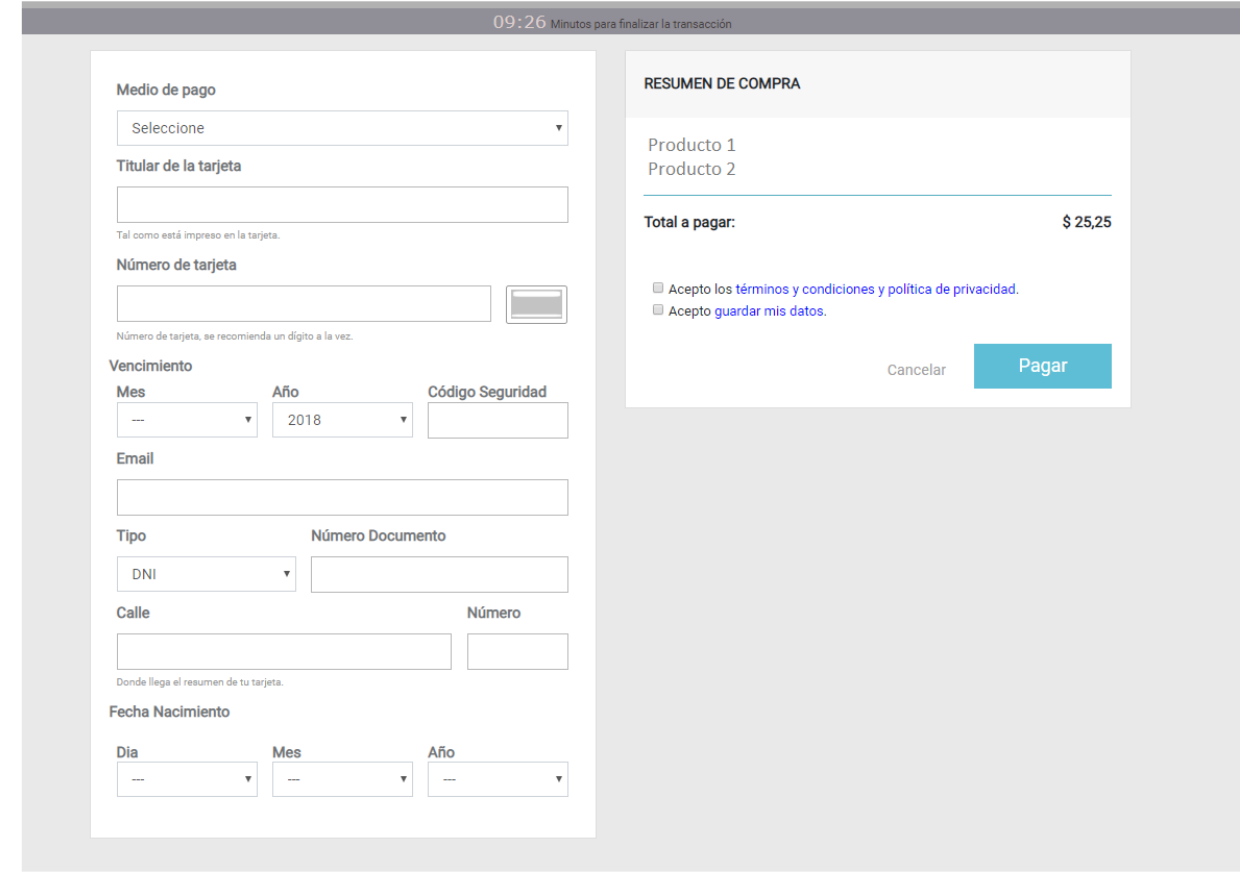

#### **IMPORTANTE**:

CON EL OBJETIVO DE REALIZAR LOS AJUSTES Y CONTROLES NECESARIOS DE LOS PAGOS QUE SE EFECTUEN BAJO ESTE NUEVO SISTEMA, SE SOLICITA, CUALQUIERA SEA EL CANAL DE PAGO UTILIZADO, ENVIAR EL COMPROBANTE DE PAGO (FOTO O PDF POR WATHSAPP O EMAIL), INDICANDO EL DNI Y NOMBRE DEL ALUMNO Y EL ARANCEL ABONADO (CUOTA O MATRICULA).

#### MUCHAS GRACIAS.

### **Consultas y sugerencias:**

[aranceles@huertojujuy.com.ar](mailto:aranceles@huertojujuy.com.ar)

WhatsApp: 3886043070 (Sra. Laura Scoccia)